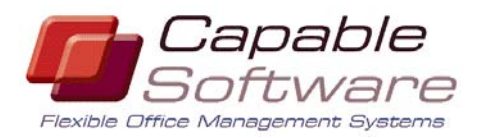

**Sales Enquires: Telephone:** +61 7 3343 4305 **Email:** sales@capablesoftware.com.au **Web Page:** www.capablesoftware.com.au ACN: 071 919 250

**Head Office:** 66 Woorama Rd The GAP QLD 4061 Australia PO BOX 22 Spring Hill QLD 4004 Australia

# Stock Control Module

The Capable 21C Stock Control Module allows you to track stock levels and sales of product. The system manages incoming and outgoing stock, and identifies stock losses (e.g theft, giveaways, broken stock).

There essential elements of the Stock Control Module are:

- 1) Setup Products
- 2) Setup Suppliers
- 3) Stocktaking
- 4) Stock Ordering
- 5) Receiving Stock
- 6) Invoicing Stock
- 7) Bar-coding Stock
- 8) Stock Reporting
- 1) Setup Products

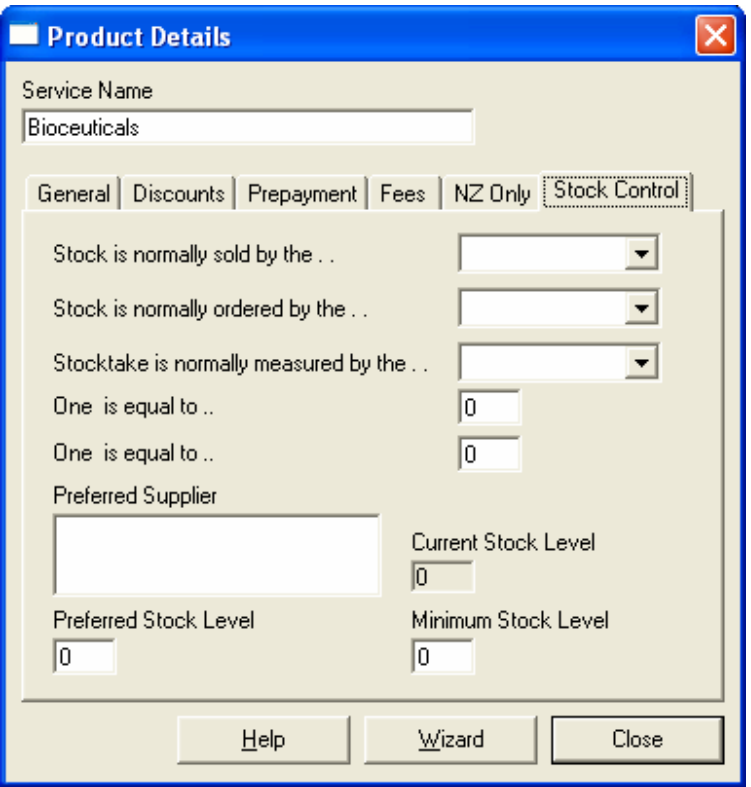

Products can be entered according to the way they are normally, sold, ordered, and measured. Preferred suppliers can be recorded, as well as the minimum and preferred stock levels. Automatic orders will be generated for products that fall below their minimum stock level. Items for the same supplier that have fallen below their preferred stock level will also be automatically added to the order.

## 2) Setup Suppliers

When setting up suppliers, you can record their name and address details, special comments to appear on orders (including your customer code), which products are ordered from this supplier, and whether you would like this supplier to be the default supplier for orders of that product.

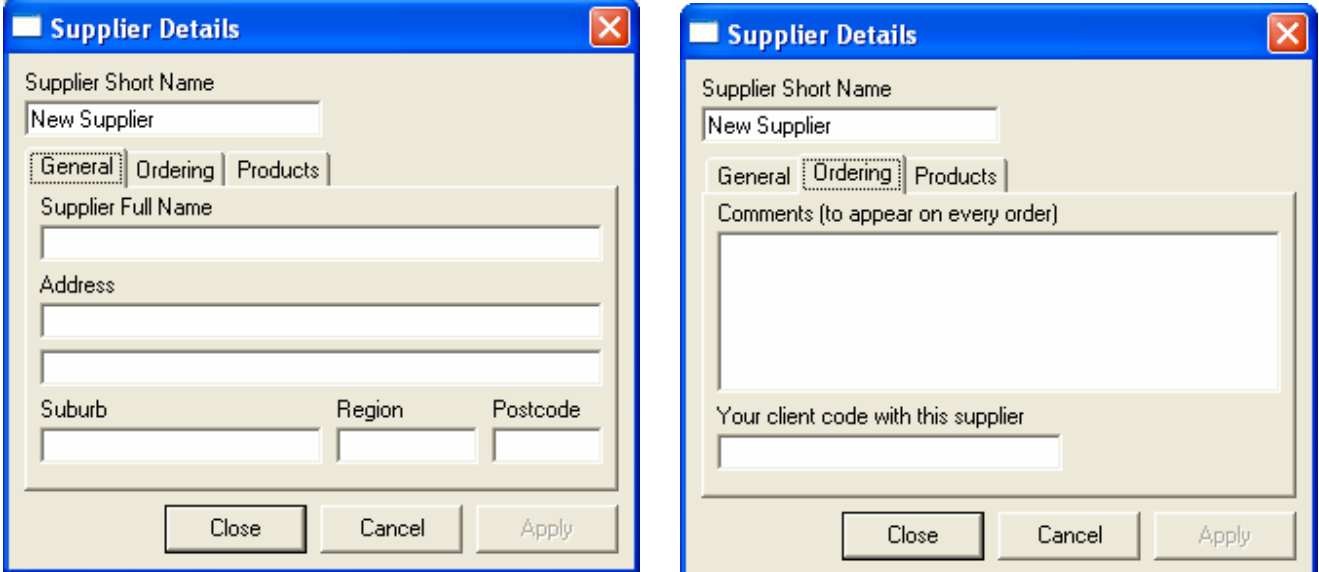

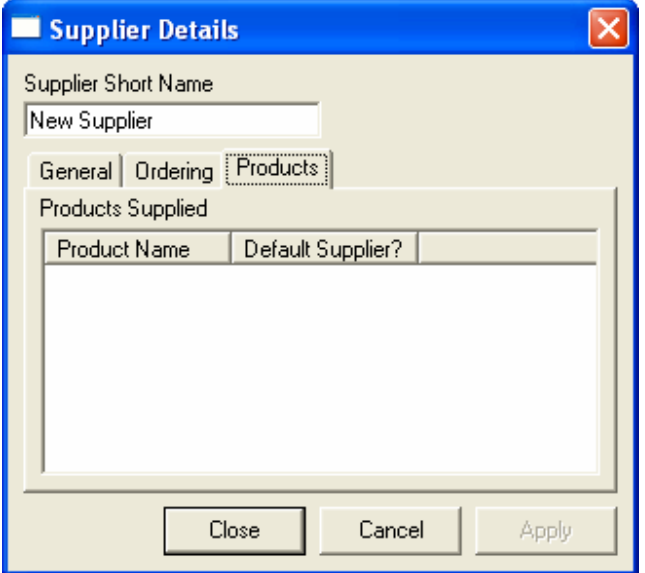

## 3) Stocktaking

Once you have entered your stock and suppliers into the system, you will want to do a stock-take, so that the system knows how much stock you have. You will then periodically perform stock-takes to check your actual stock levels are what they should be.

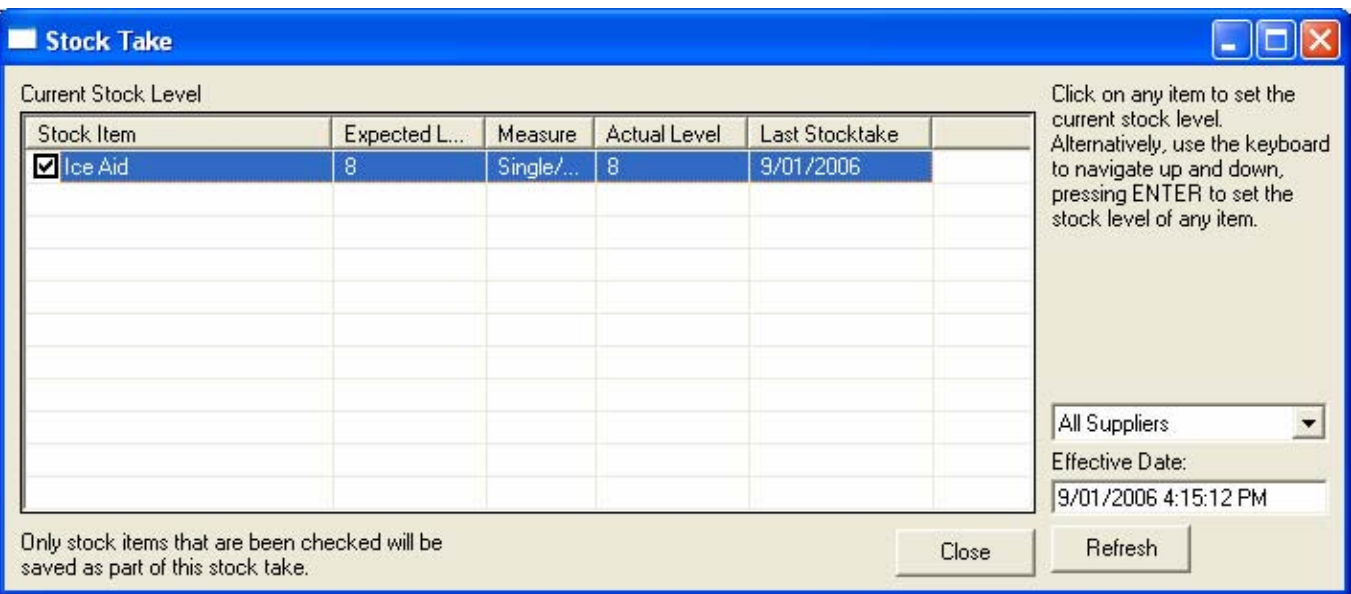

The stock-take screen allows to note the stock item, record the expected level if this is not your first stocktake, and record your actual stock level. Clicking the refresh button will check the stock and update any stock levels in the event that you are doing your stock-take in phases (eg. One supplier per day of the stocktake). From your second and subsequent stock-takes, a tick box will appear beside each item, and if the expected level is the same as the actual level of stock, you can simply tick the box to accept the stock level as correct.

## 4) Stock Ordering

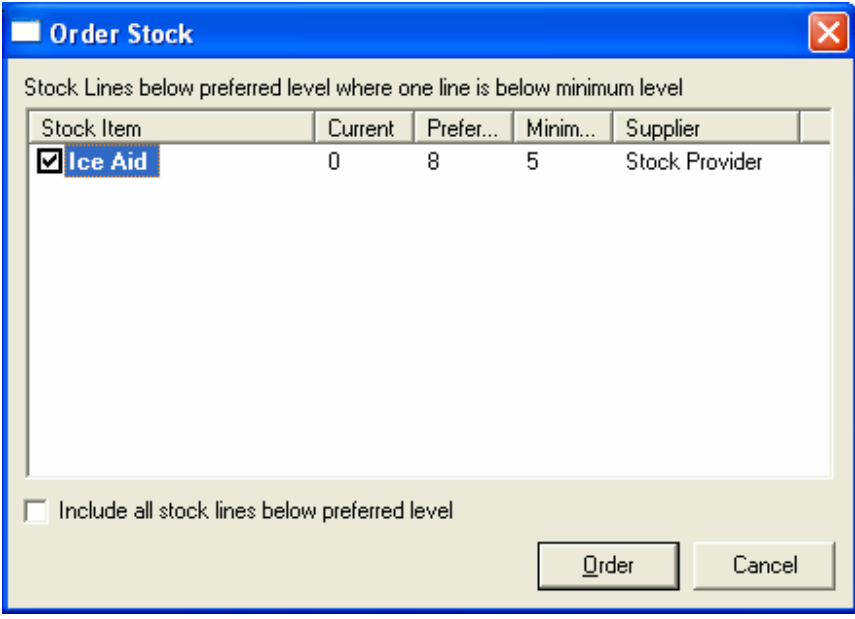

In the Stock Control menu, there is an option for "auto stock order". Select this option, and the system will provide you with an automatically generated order for each supplier and product that has fallen below the minimum level (and where appropriate, those that have fallen below their preferred stock level). You can select the option to have all items below their preferred level added to the order. You can also tick or untick boxes to approve those items for this order. Clicking the order button, will then print the order on the printer (optional), and save the order into the system.

## 5) Receiving Stock

When a stock order arrives, you can note the supplier invoice number, and whether all or part of the order was received.

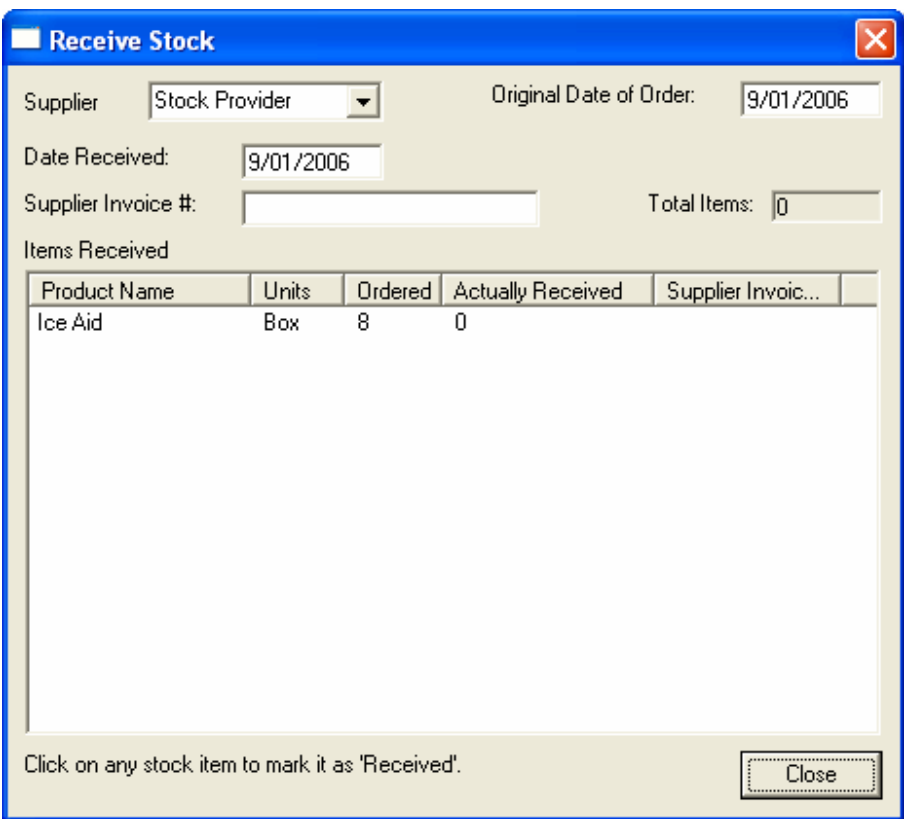

6) Invoicing Stock

When you are in the invoice/receipt screen, all products added to the invoice/receipt are deducted from stock and tracked in the Stock Control module. It's that simple.

7) Bar-coding Stock

Setting up a stock item for bar-coding is very simple. You need only set up the bar code scanner in the Stock Control Menu. Then when you are entering product, you simply scan the barcode and the system records the code against the product. When you are receipting a product sold, you simply scan the item when you are in the receipt/invoice screen, and the item will be added to the receipt/invoice and deducted from the stock levels.

#### 8) Stock Reporting

Two stock reports are available from the system.

1. Turnover Report:

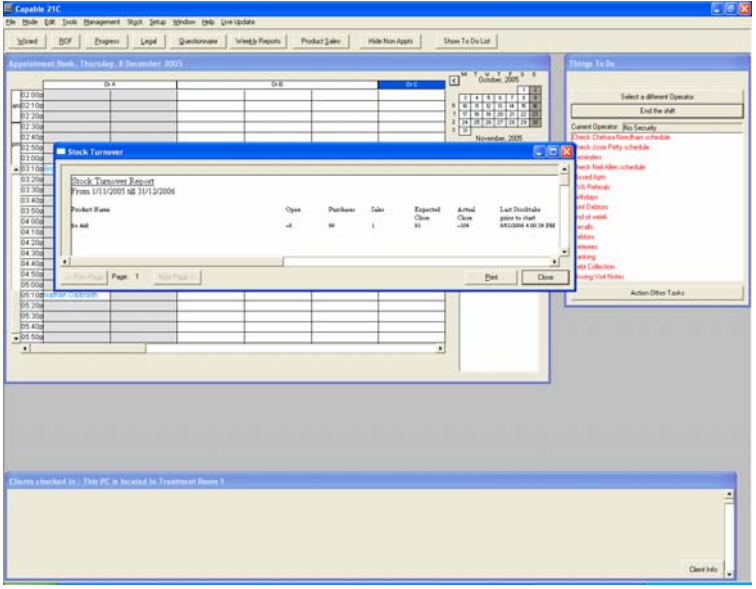

The Turnover Report shows stock sold within the designated timeframe. This report shows the opening stock level (balance) for the product as the date of the report (if there is a tilda beside this figure, then there has been stock movement on this item since the date of the last stock-take), the purchases and sales of the stock item, expected and actual stock levels, and the date of the last stock-take.

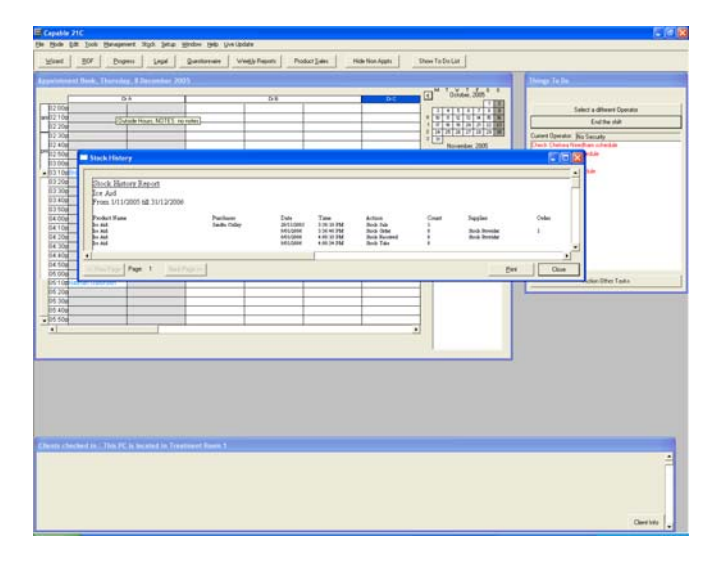

2. History Report

The History Report shows you all movements for particular stock items. Dates that it was ordered, received, included in a stock-take, sold. Financial statistics regarding stock are contained within other Management Menus within Capable 21C (e.g. total revenue generated (including GST where applicable) for designated timeframes.